## **How to Make a Payment on MyUI**

- **1. Navigate to [http://MyUI.uiowa.edu](http://myui.uiowa.edu/)**
- **2. Login to your MyUI account using your HAWKID and password**
- **3. Click on the "University Bill" icon**

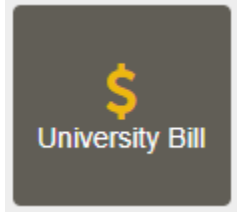

**4. Click on the "Pay Your U-Bill" button located in the upper left-hand side of the page**

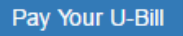

**5. Complete the form to set up a payment**

*Note: If you have not authorized a bank account for online payment, please refer to the "How to Add a Bank Account" document.* FILL OUT THE FORM BELOW TO CREATE A PAYMENT

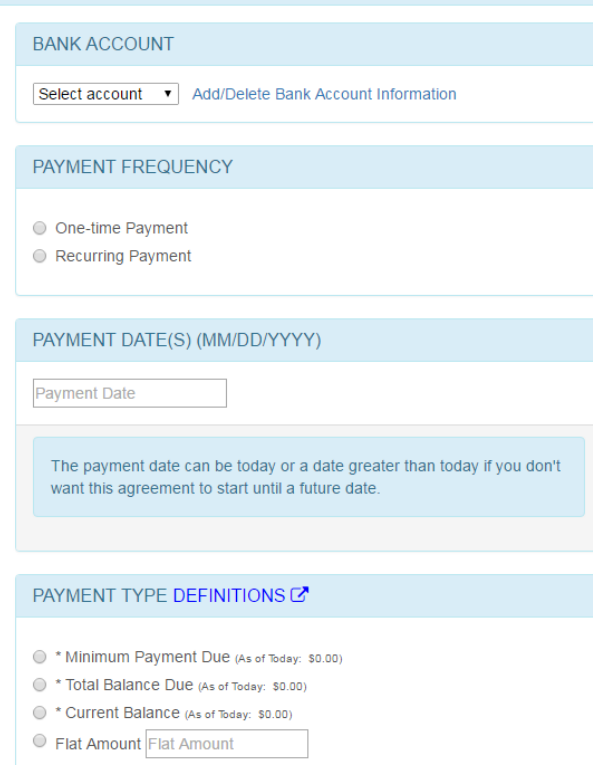

*6.* **Click Submit Button**

**Submit - Confirmation Page** 

**7. Review the Payment Details on the following confirmation page. If all details are accurate and you wish to finalize the payment, click "Complete Payment Authorization".**

**Complete Payment Authorization**